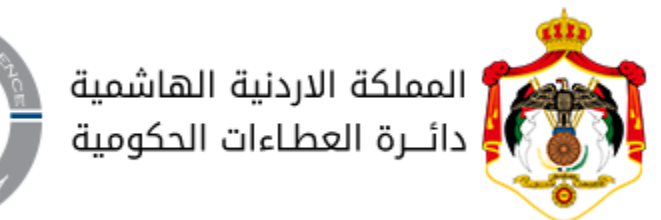

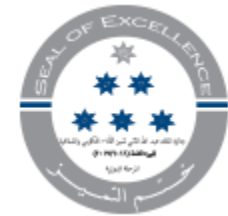

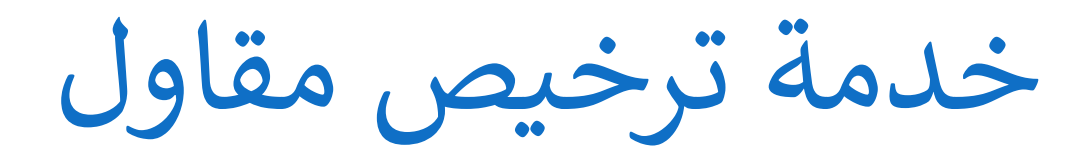

دليل المستخدم

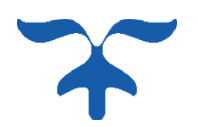

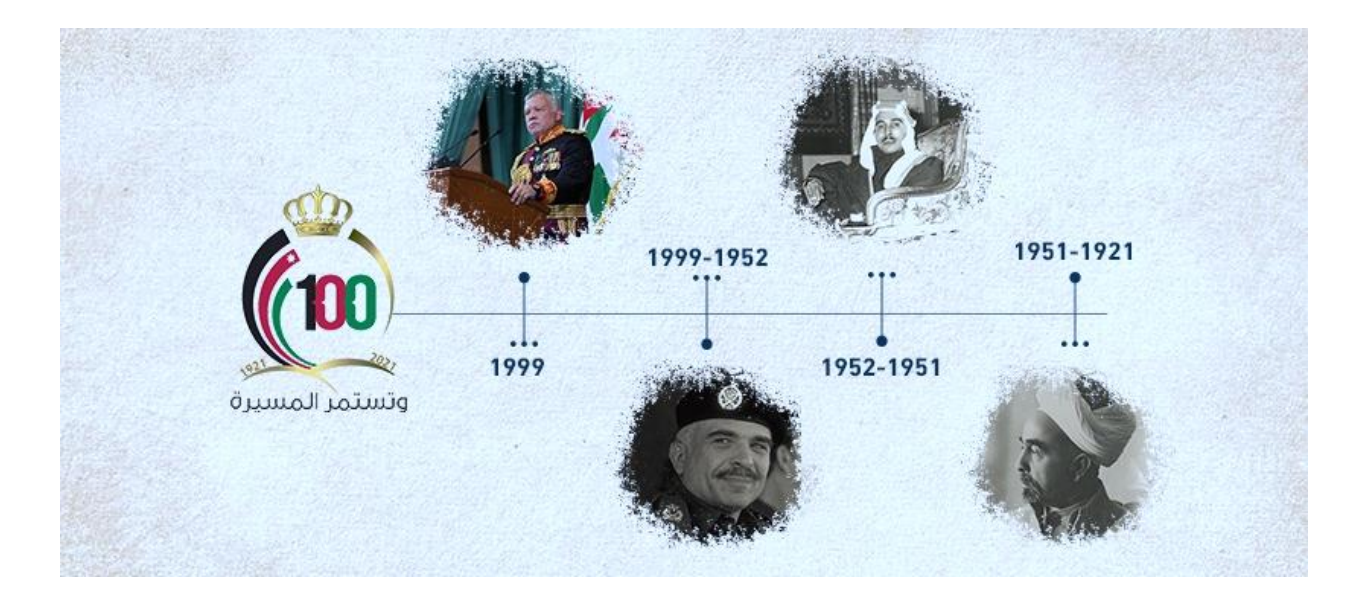

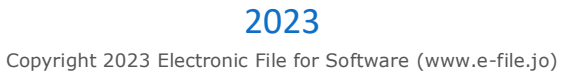

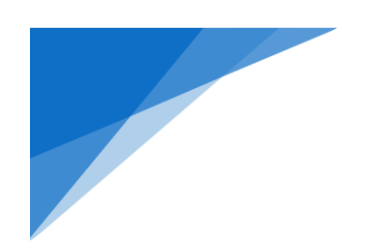

### .1 **خدمة ترخيص مقاول – ألول مرة**

هذه الخدمة تهدف لتسهيل خدمة **فتح سجل تجاري مقاوالت إنشائية ألول مرة )شركة / مؤسسة (**  .1.1 خطوات تقديم الطلب:

#### .1 انقر على زر تسجيل الدخول

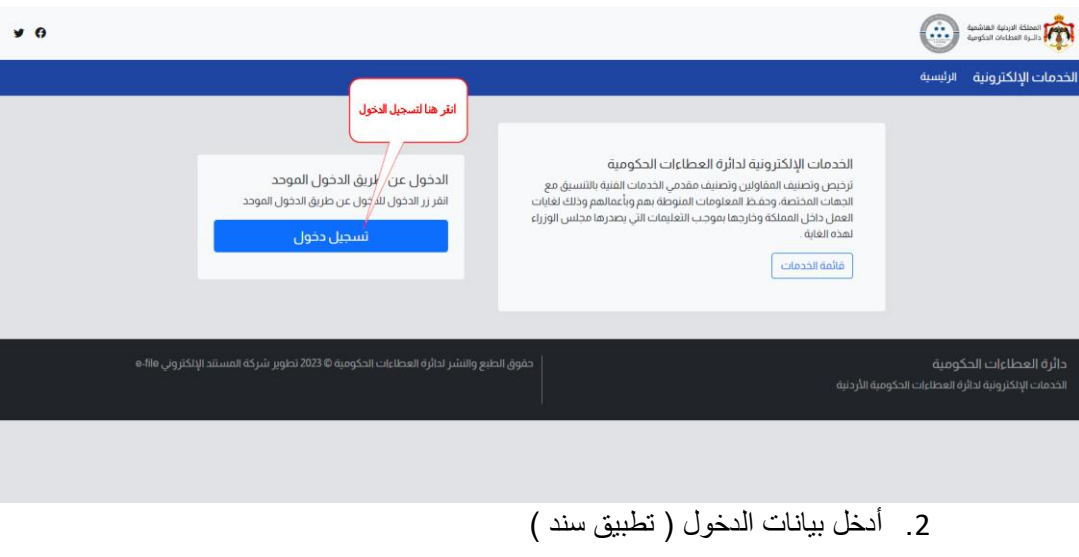

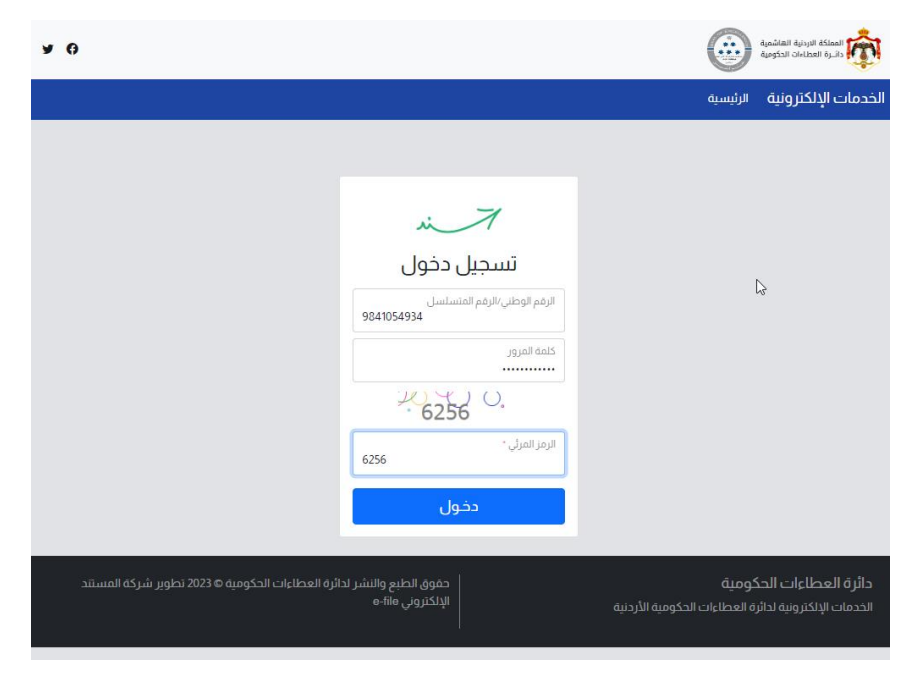

ستظهر الصفحة الرئيسية للخدمات اإللكترونية الخاصة بك عند تسجيل الدخول الصحيح

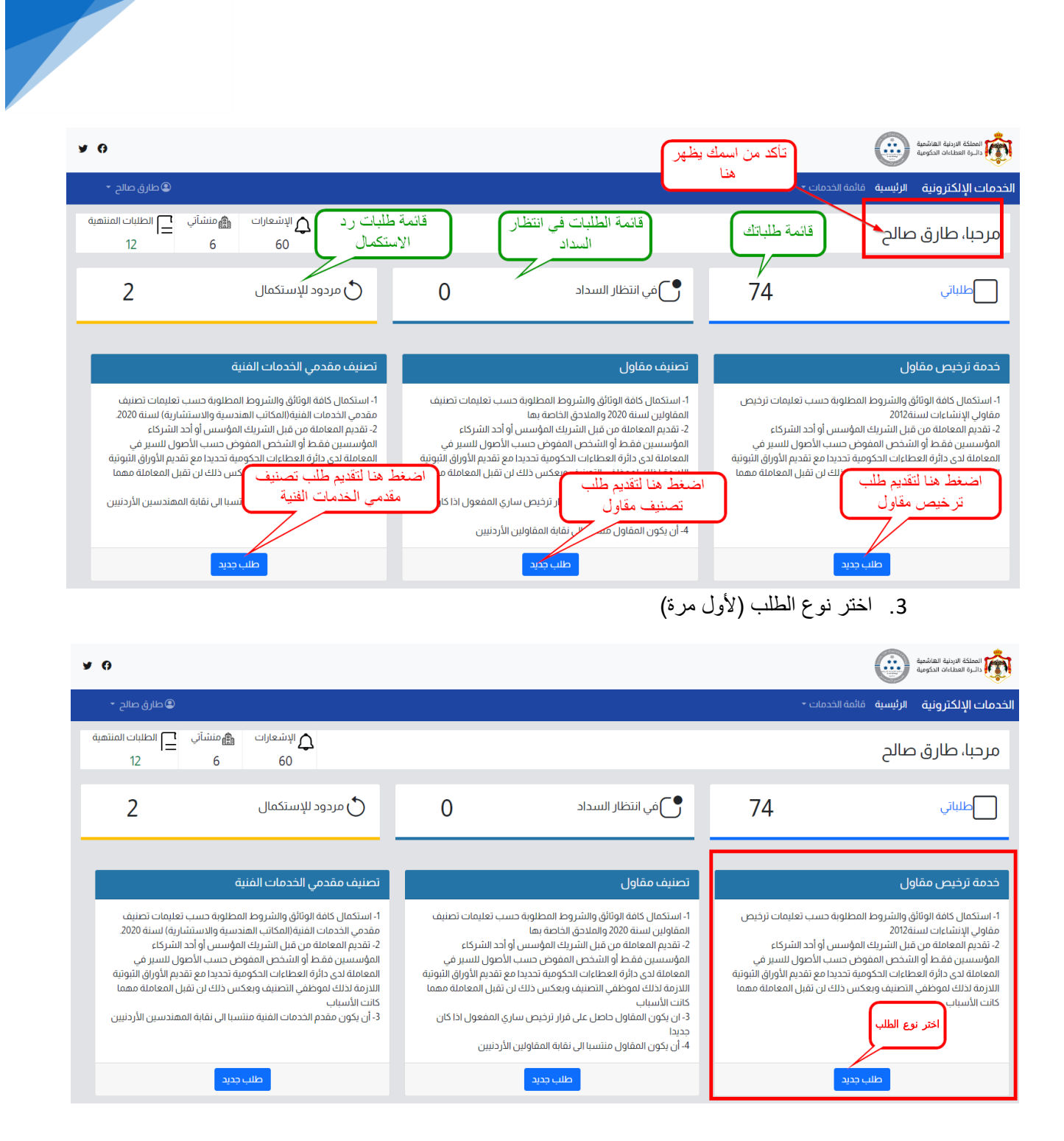

- 4 سيظهر لك شاشة تقديم الطلب كما هو موضح الشكل التالي ، اختر نوع الطلب (لأول مرة)
	- 5 اختر نوع الجهة (مؤسسة / شركة)
	- 6 ـ اضغط على زر ( استمرار ) ليقوم النظام بإظهار لك الطلب الخاص بالخدمة.

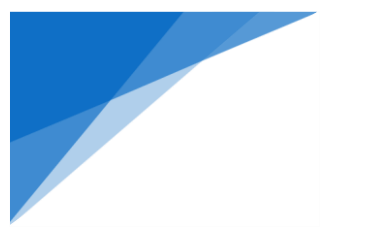

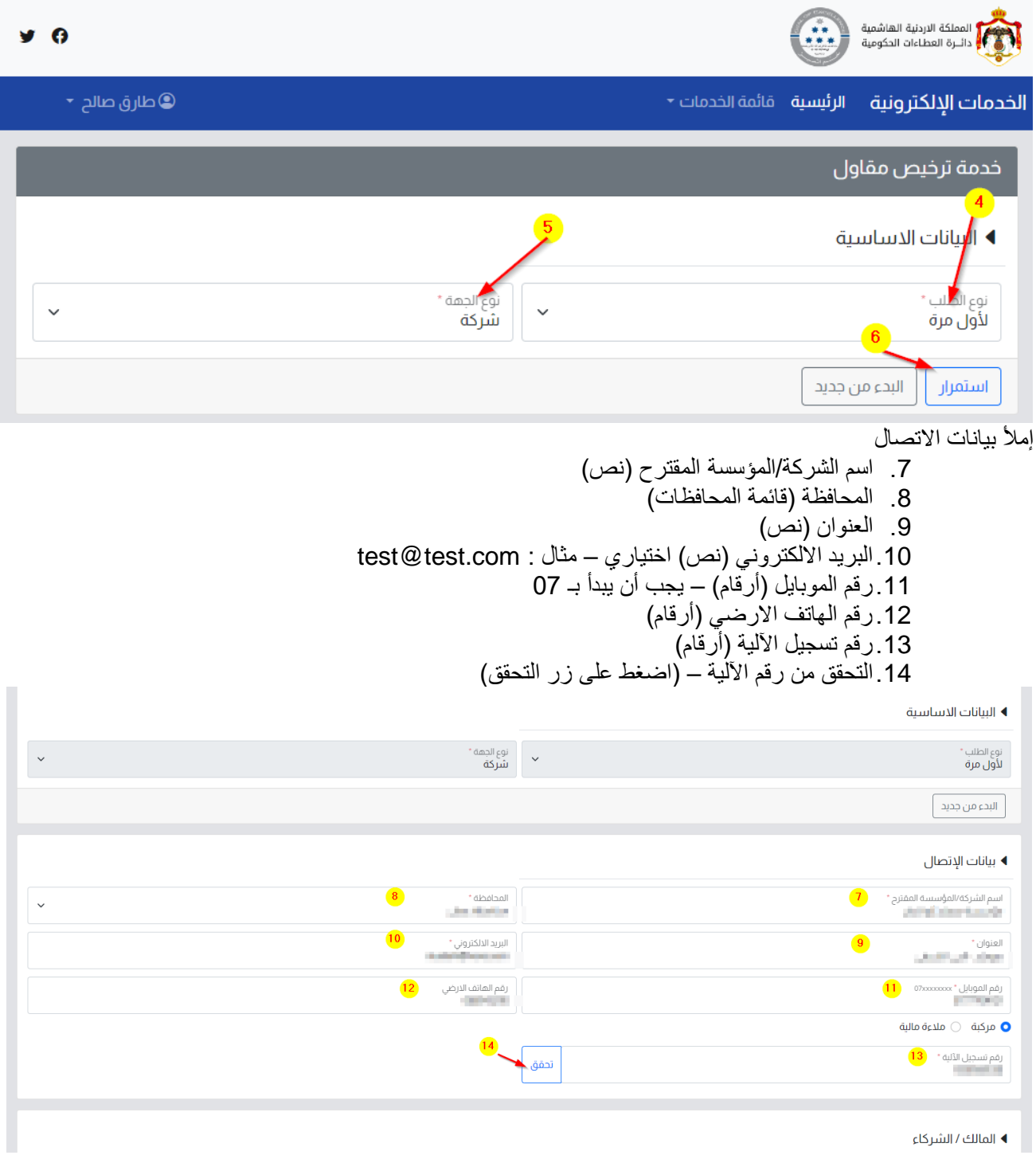

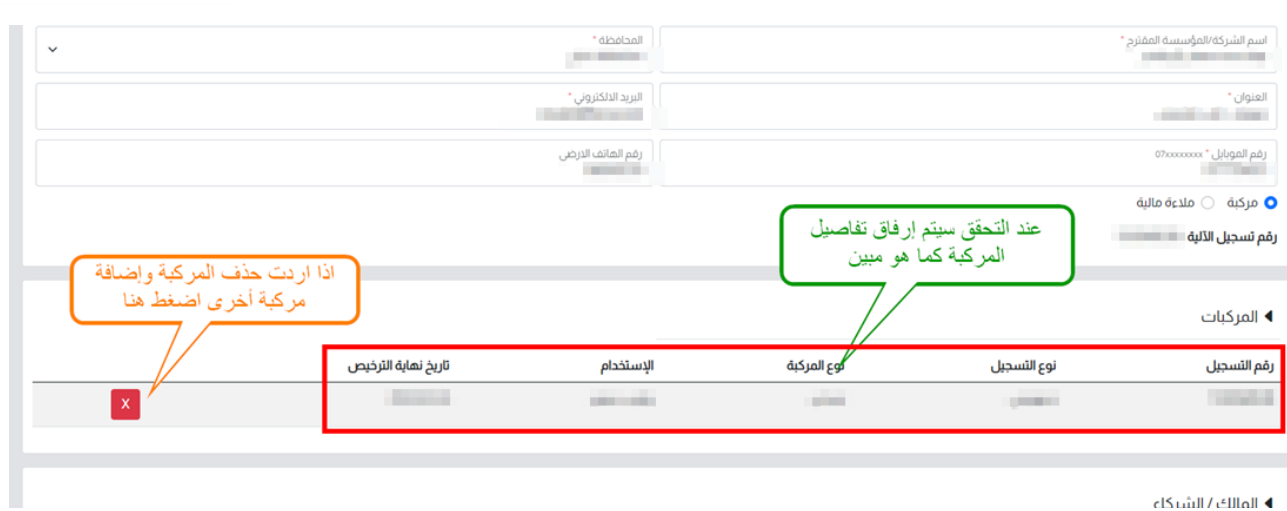

— ♦ المالك/ الشيكاء

### .15في حالة المالءة المالية أرفق الملف

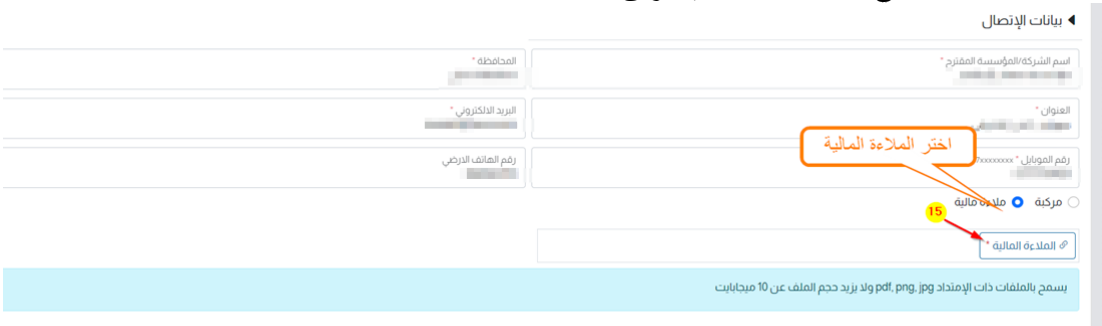

# بعد التحميل سيظهر اسم الملف المرفق كما يلي<br>العساسا الإنصال

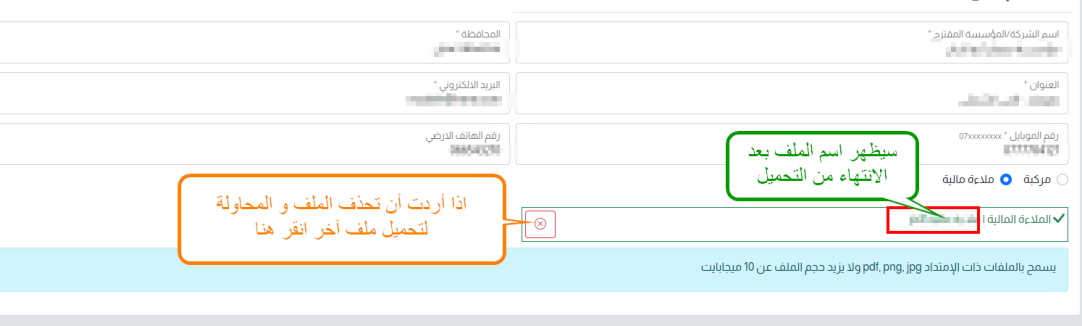

♦ المالك / الشركاء

إمأل بيانات المالك أو الشركاء:

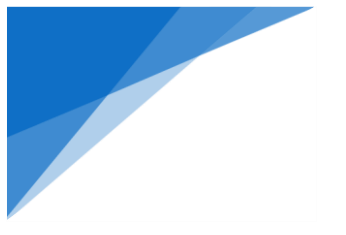

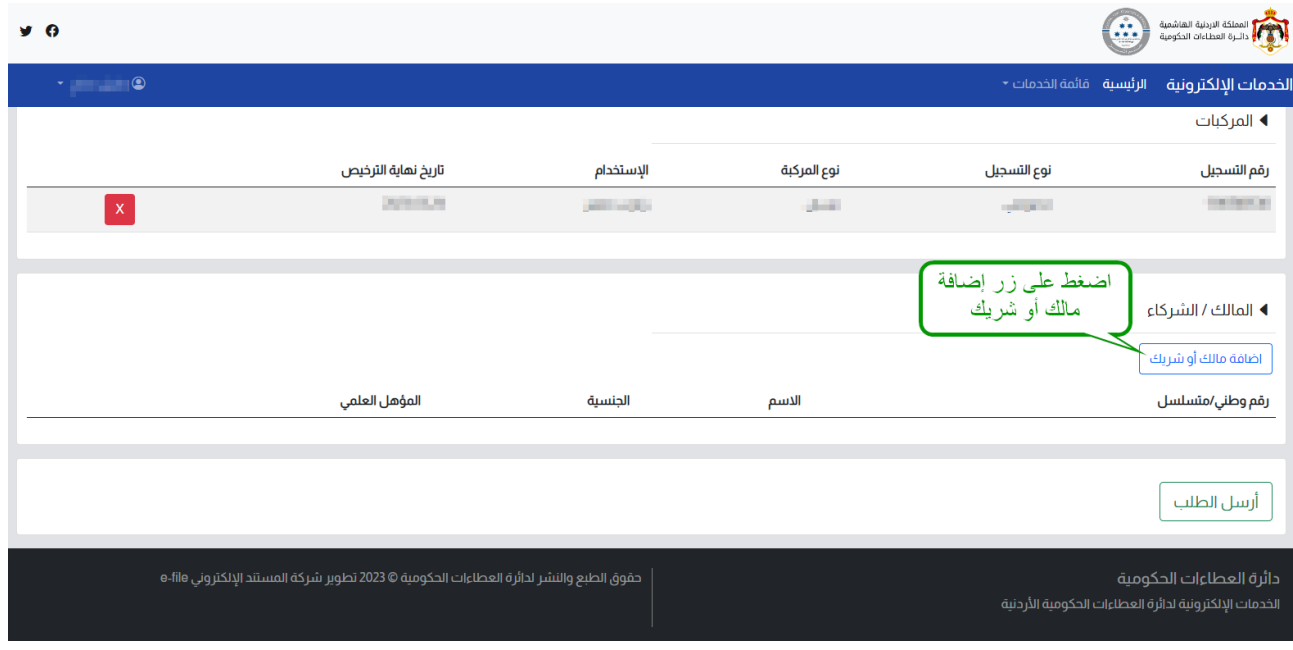

- ✓ الجنسية )اردني( ، رقم الوطني )أرقام( ، تاريخ الميالد )تاريخ( مثال: /12 1991/3 ، المؤهل العملي )مهندس( ، رقم عضوية نقابة المهندسين (أرقام).
	- √ الجنسية (اردني) ، رقم الوطني (أرقام) ، تاريخ الميلاد (تاريخ) ، المؤهل العملي (دبلوم هندسة)
	- √ الجنسية (غير اردني) ، رقم المتسلسل (أرقام) ، تاريخ الميلاد (تاريخ) ، المؤهل العملي (غير ذلك).

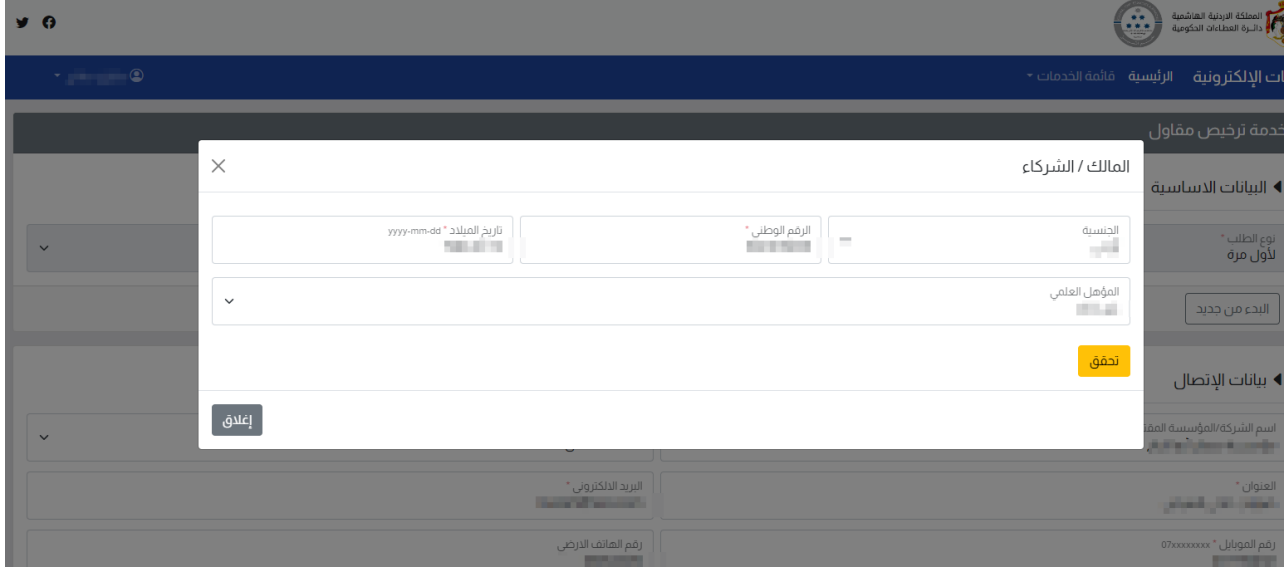

بعد التحقق سيظهر اسم المالك أو الشريك كما هو مبين

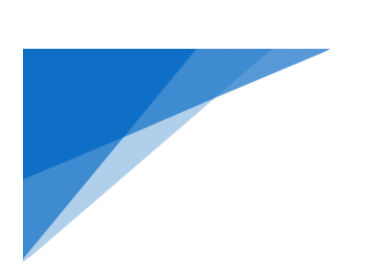

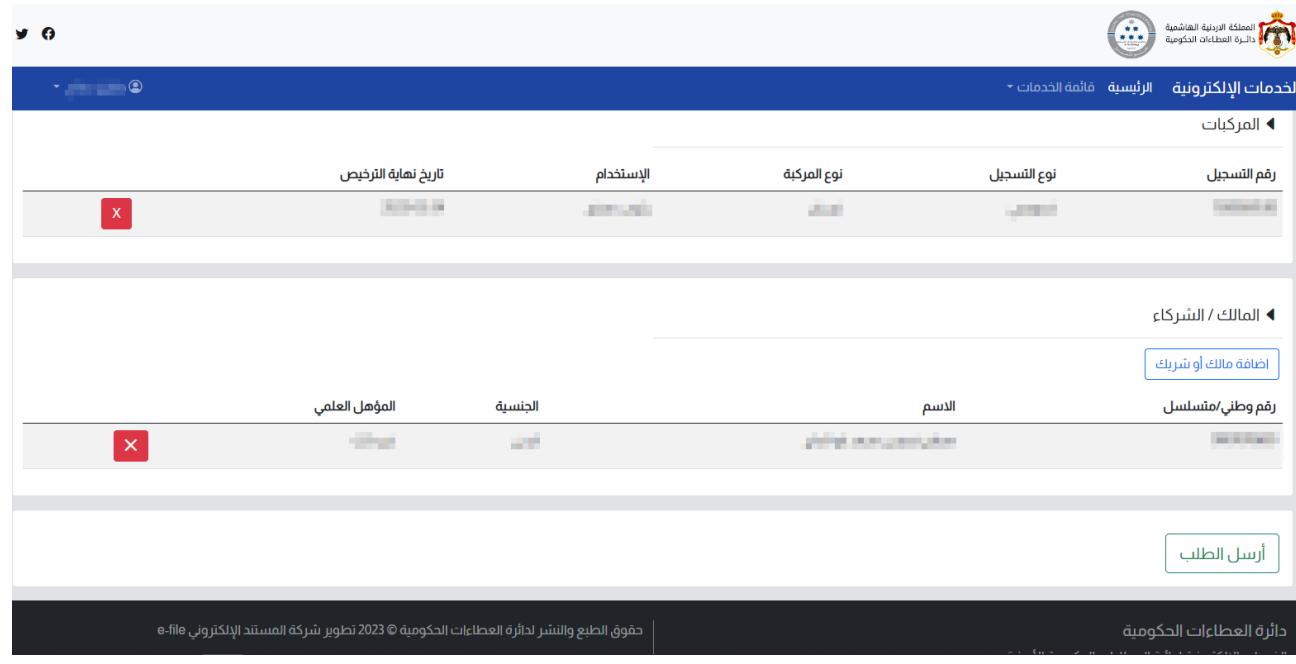

# عند الانتهاء من تعبئة الطلب ، اضغط على رز ارسال الطلب<br>مص

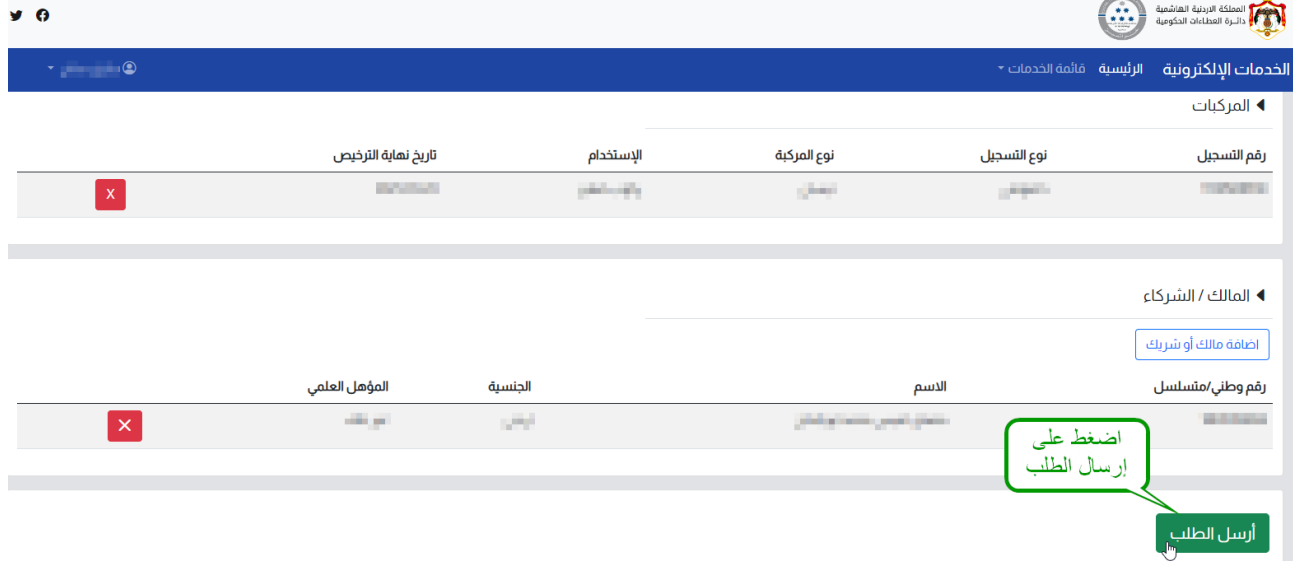

.1.2 متابعة طلباتك:

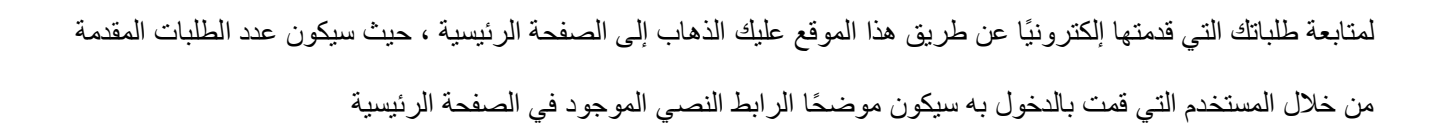

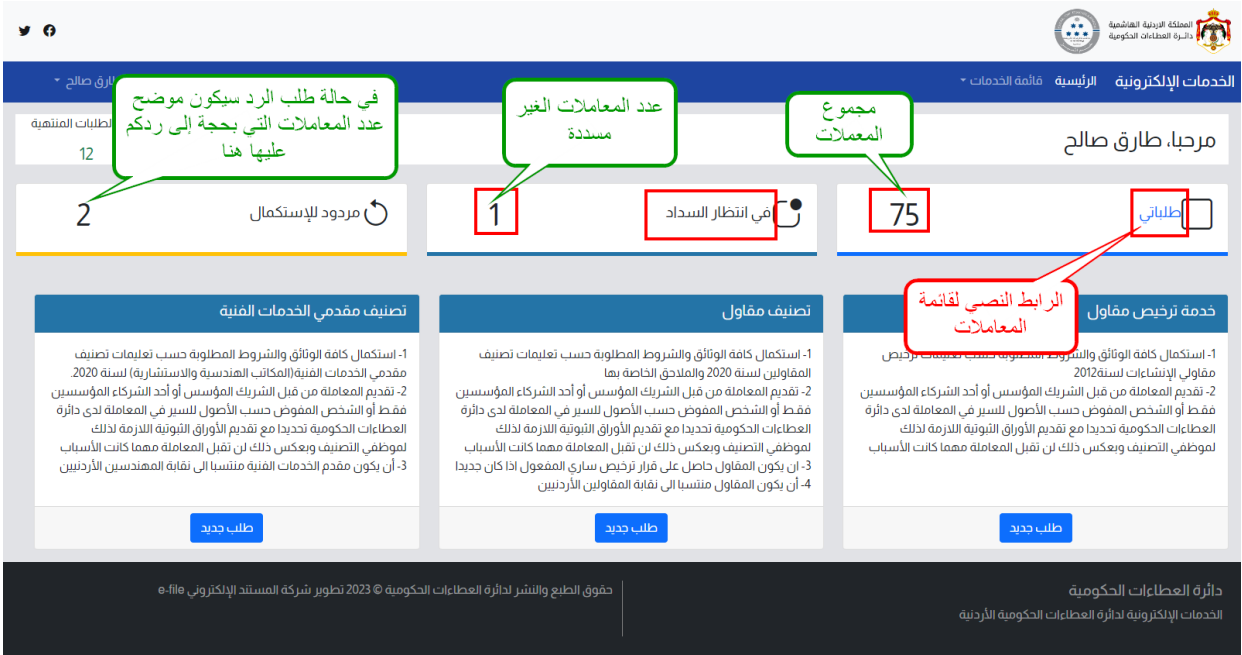

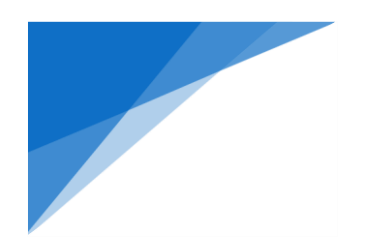

ستظهر قائمة المعاملات المقدمة و حالة كلً منها كما هو مبين

- .1 في أنتظار السداد : يعني أنه تم استقبال طلبك لكنه في انتظار تسديد الرسوم.
	- .2 مسدد : يعني أنه تم تسديد الرسوم.
	- .3 تحت اإلجراء : يعني أن طلبك قيد الدراسة.
- .4 مردود لالستكمال : يعني أن طلب رفض مبدئيًا بسبب نواقص ، و أنه مطلوب من الرد إلستكمال الطلب.
	- .5 مستكمل : يعني أنك قمت بالرد على طلب االستكمال.
	- .6 موافقة نهائية : يعني أنه تم إنجاز طلبك والمواقفة عليه.
		- .7 مرفوض : يعني أنه تم رفض المعاملة.

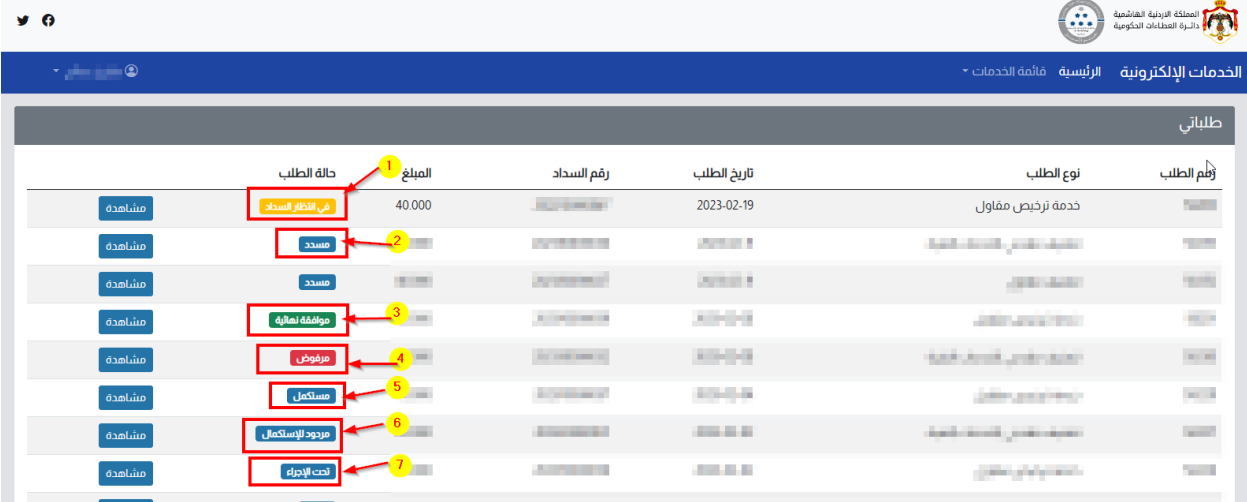

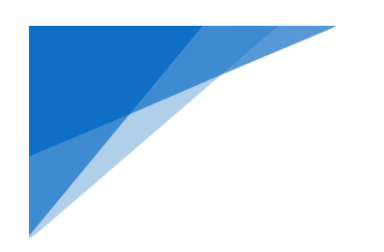

## .2 **خدمة ترخيص مقاول – الخيارات األخرى**

هذه الخدمة تهدف لتسهيل خدمة **فتح سجل تجاري مقاوالت إنشائية** في الحاالت التالية )تحويل من شركة إلى مؤسسة، تحويل من مؤسسة إلى شركة، الورثه وشريك سابق**) ويجب أن يتم تفعيل المنشأة أولا (ص 13) للاستفادة من هذه الخيارات<sub>.</sub>** 

.2.1 خطوات تقديم الطلب:

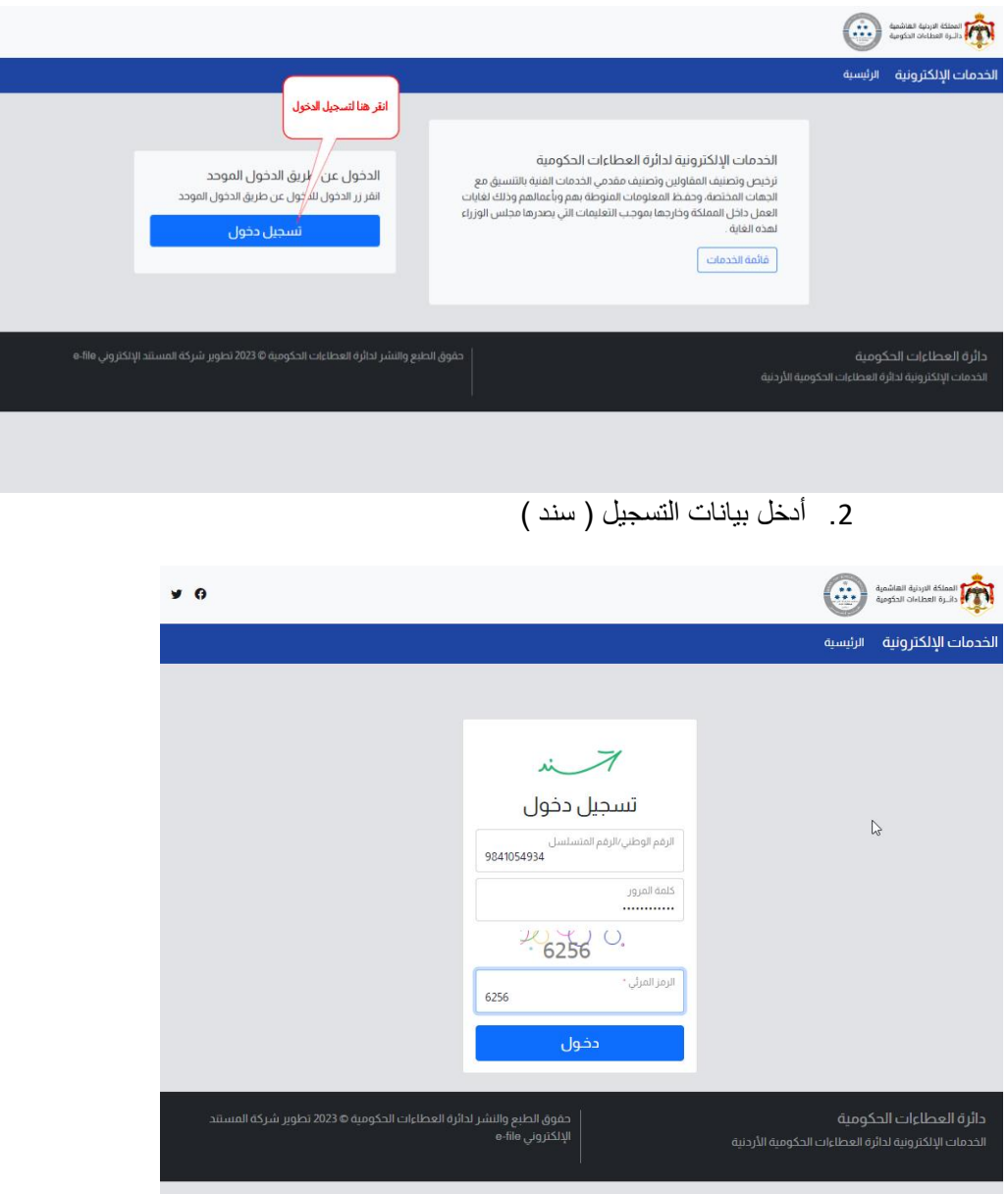

.1 انقر على زر تسجيل الدخول

 $9<sup>o</sup>$ 

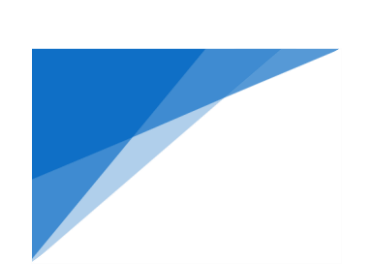

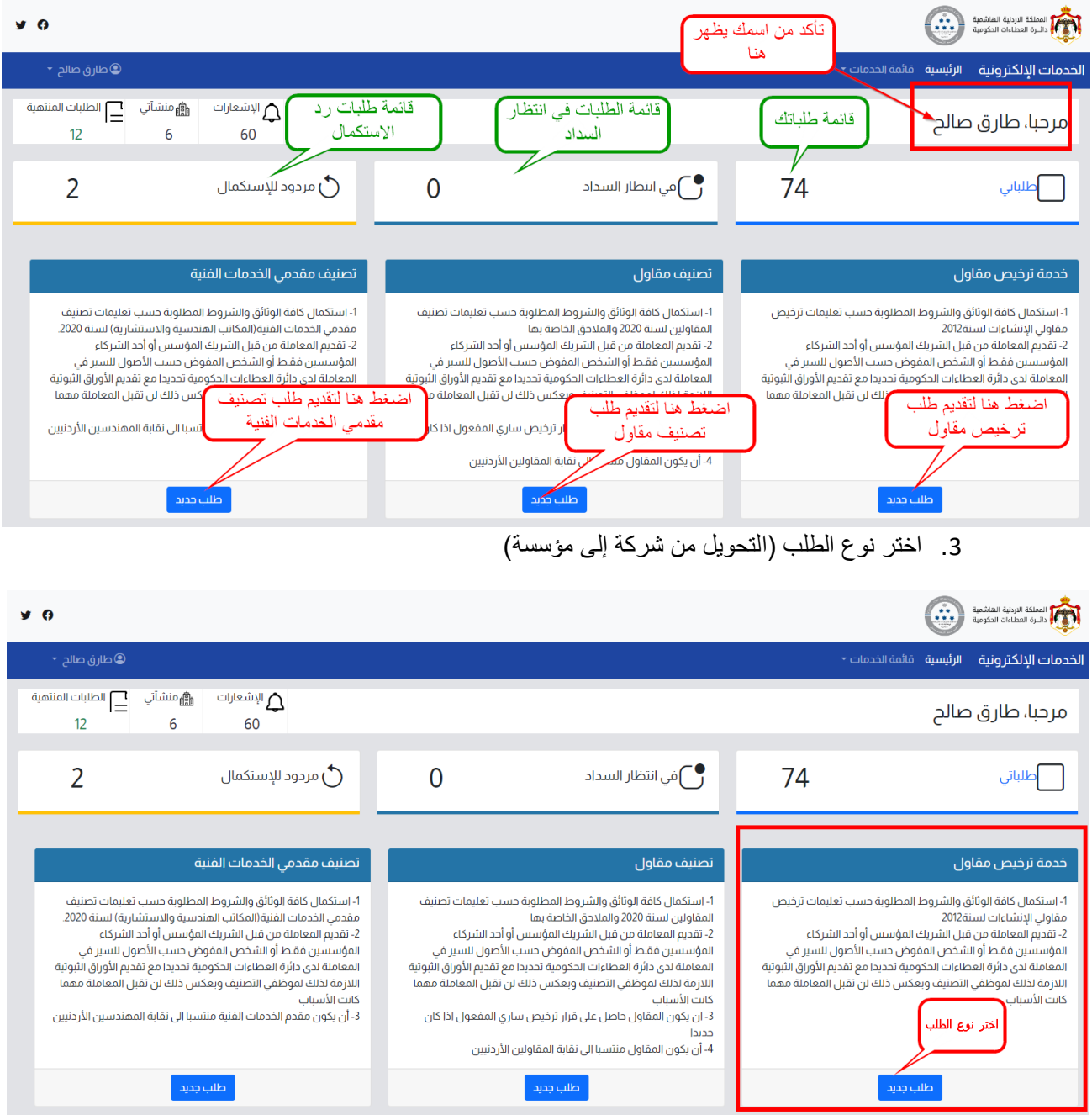

ستظهر الصفحة الرئيسية للخدمات اإللكترونية الخاصة بك عند تسجيل الدخول الصحيح

- .4 سيظهر لك شاشة تقديم الطلب كما هو موضح الشكل التالي ، اختر نوع الطلب
	- .5 أدخل معلومات تصنيف سابق للشركة/المؤسسة
- .6 اضغط على زر ) استمرار ( ليقوم النظام بإظهار لك الطلب الخاص بالخدمة.

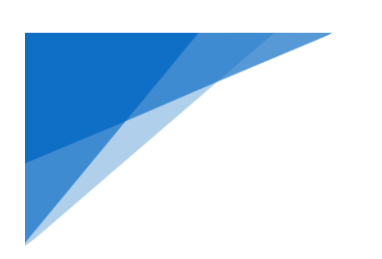

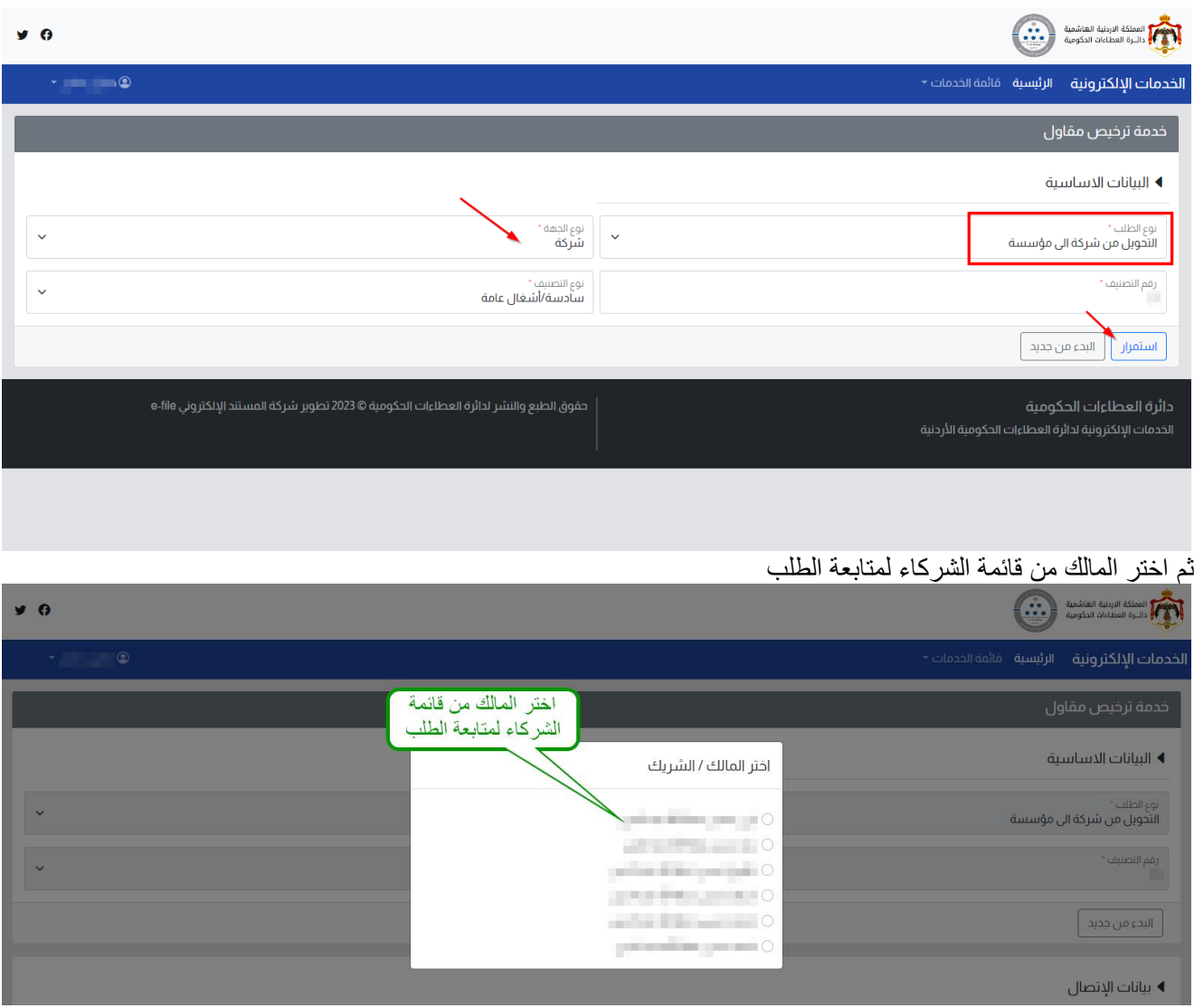

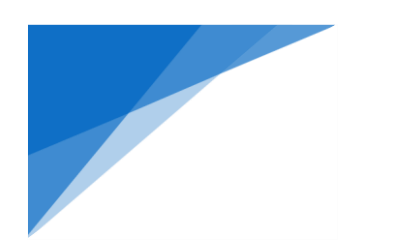

### إمأل بيانات االتصال كما شرح سابقًا

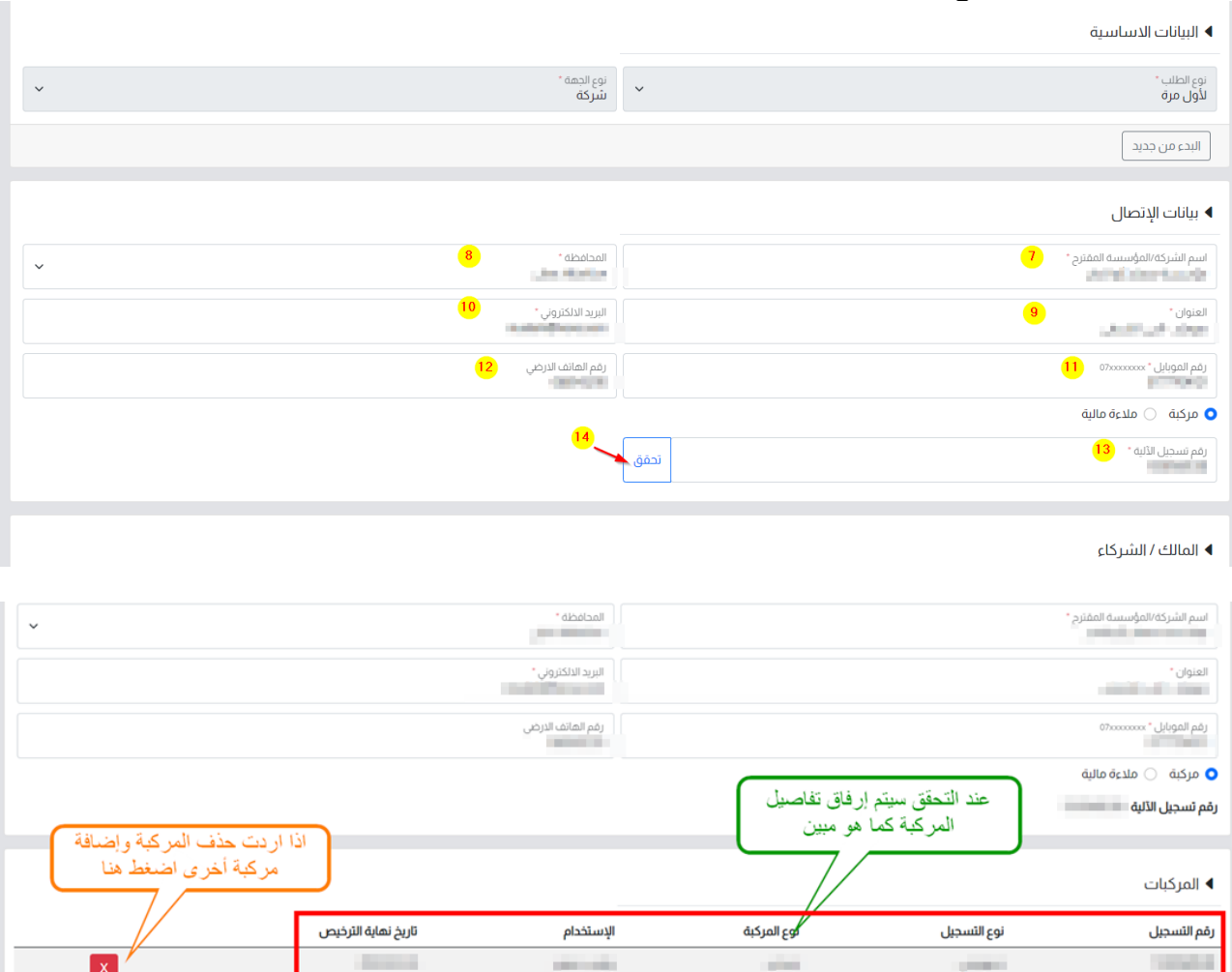

♦ المالك/ الشيكاء

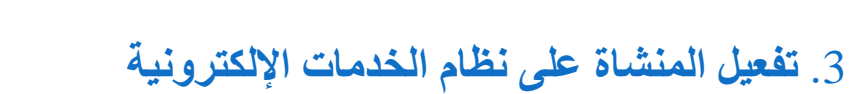

### 4. إذهب للشاشة الرئيسية ، واختر من قائمة الخدمات (المنشآت).

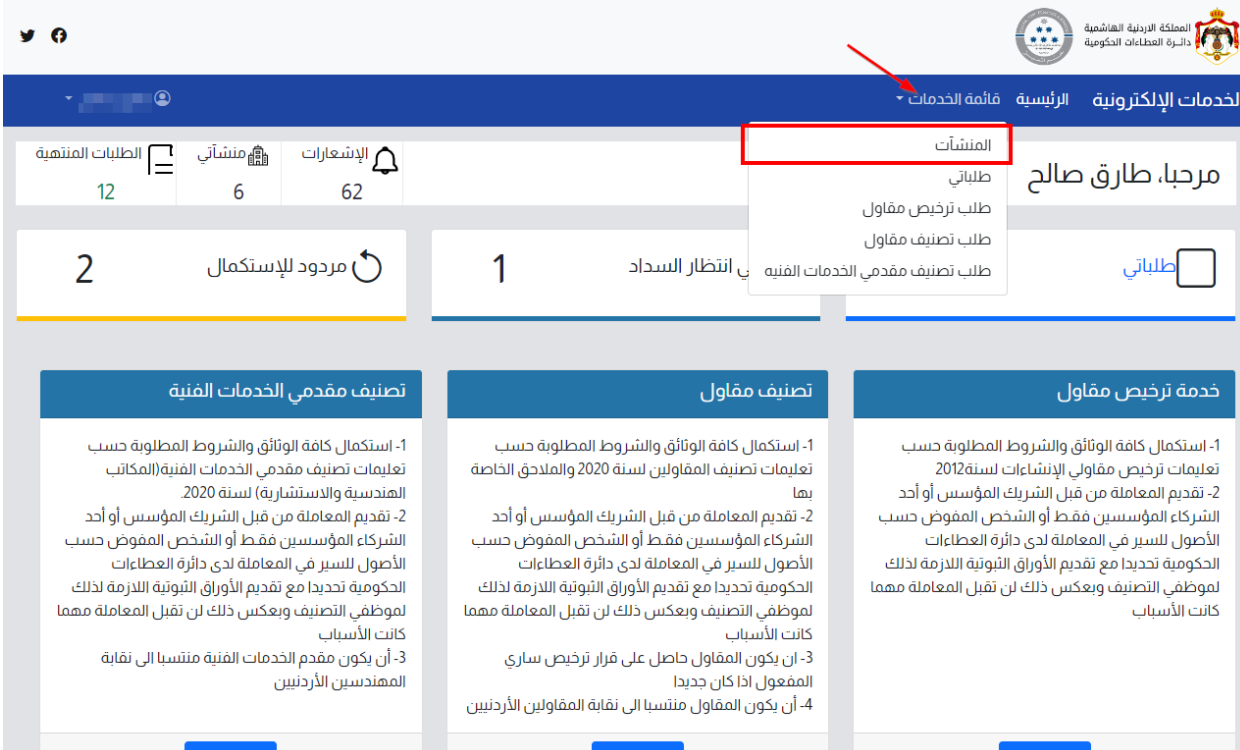

- - .5 ستظهر مجموعة المنشآت التابعة للمستخدم ، اذا كانت المنشأة المراد تقدسم الطلب عليها غير فعالة فعليك تقديم طلب تفعيل المنشأة من خلال الضغط على زر (طلب تفعيل منشأة)

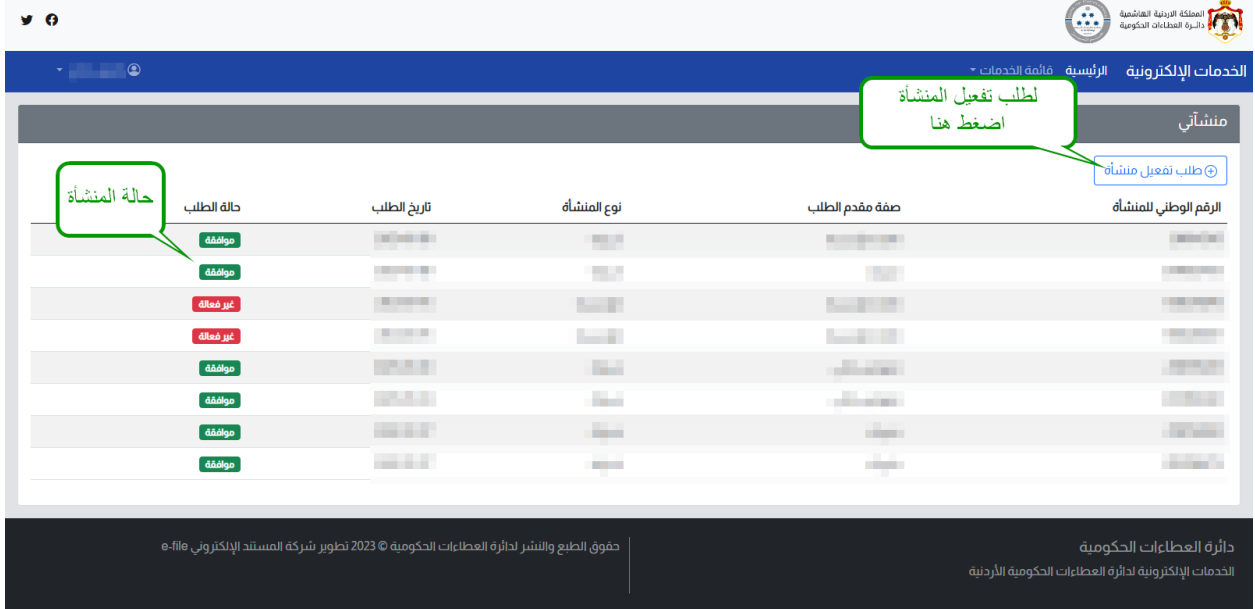

.6 إمأل الطلب بحسب البيانات المطلوبة في الطلب كما هو مبين ثم أرسل الطلب.

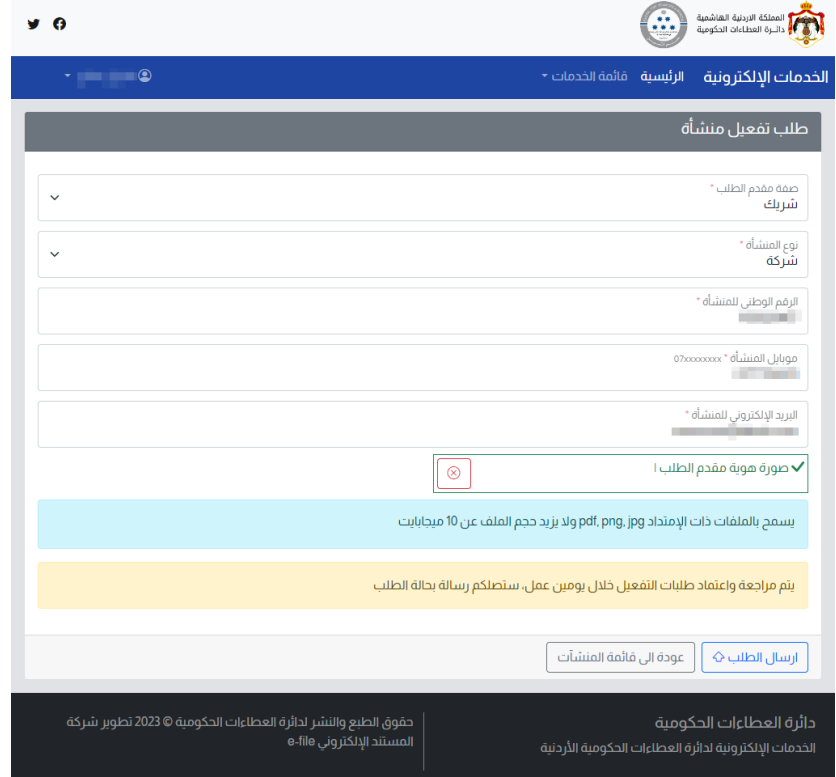